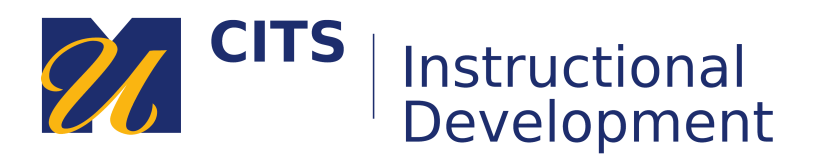

# **Using Groups to Create Gradebook Smart Views**

This process is typically used to divide a master course gradebook into sections for easier grading, for example if multiple Instructors/TAs have different grading assignments.

## **Step 1: Create Groups**

- 1. In your course menu, go to Control Panel > Users and Groups > Groups
- 2. Click on Create > New Group Set > Manual Enroll

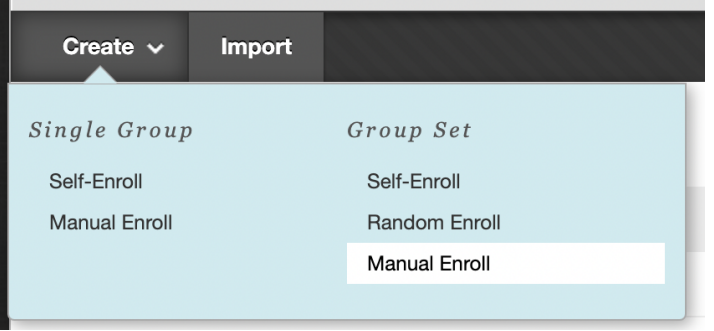

- 3. Give the group set a name, e.g. Section Groups
- 4. For Group is Visible to Students, select No.
- 5. Deselect all the tools

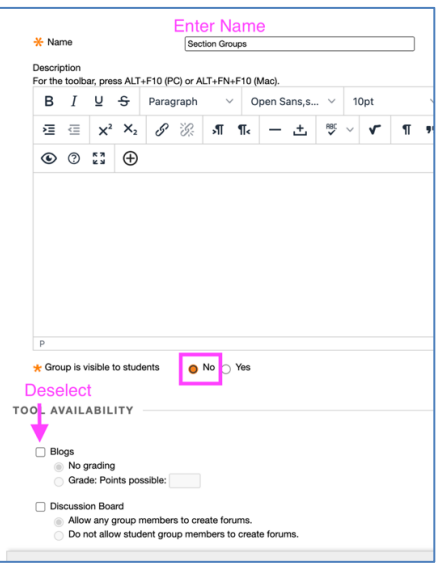

- 6. Enter the Number of Groups to create.
- 7. Select "Create smart view for each group in set."

## 8. Click Submit

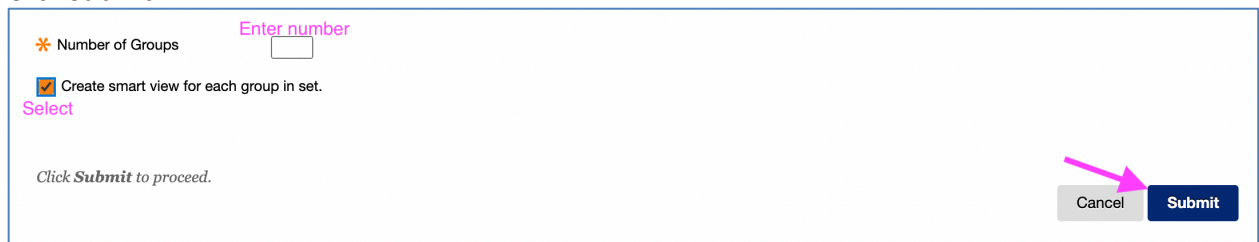

# **Step 2: Enroll Students**

For each Group:

- 1. Click Add Users.
- 2. Select the appropriate group members.
- 3. Click Submit to save the group membership.

Finally, Submit the main group page once you're done adding students to all the groups.

## **Step 3: Manage Smart Views**

- 1. Go to the Full Grade Center.
- 2. Click Manage > Smart Views.

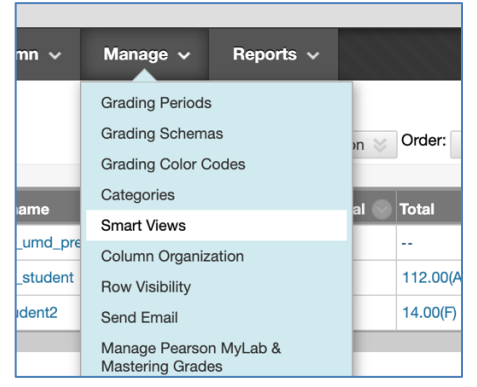

- 3. Click the "Add to favorites" button (star icon) next to each group to add it to the course menu.
- 4. If needed (e.g. you want to label the views "Instructor A's Students", "Instructor B's Students" etc.) you can rename the smart views by clicking the dropdown next to the group name and selecting Edit.

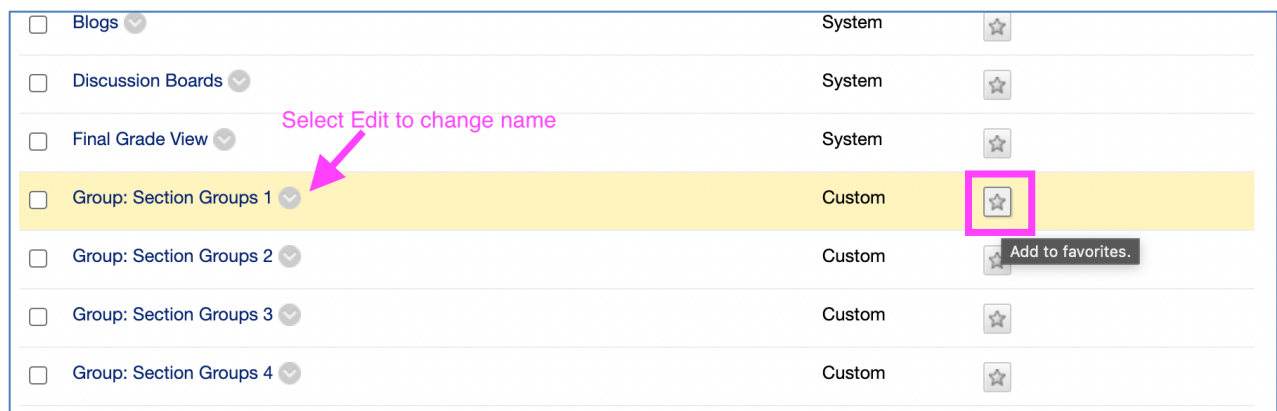

- 5. Click OK when you're done.
- 6. The groups will now be available in the course menu for grading.
	- **Grade Center Needs Grading** Full Grade Center Group: Section Groups 1 **Group: Section Groups 2** Group: Section Groups 3 **Group: Section Groups 4**